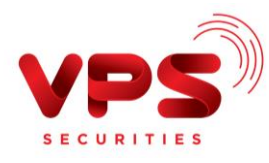

## **QUA INTERNET BANKING VPBANK**

**Bước 1**: Đăng nhập tài khoản VPBank Online

## **Bước 2**:

- Chọn "Chuyển khoản"
- Chọn "Chuyển tiền chứng khoán"

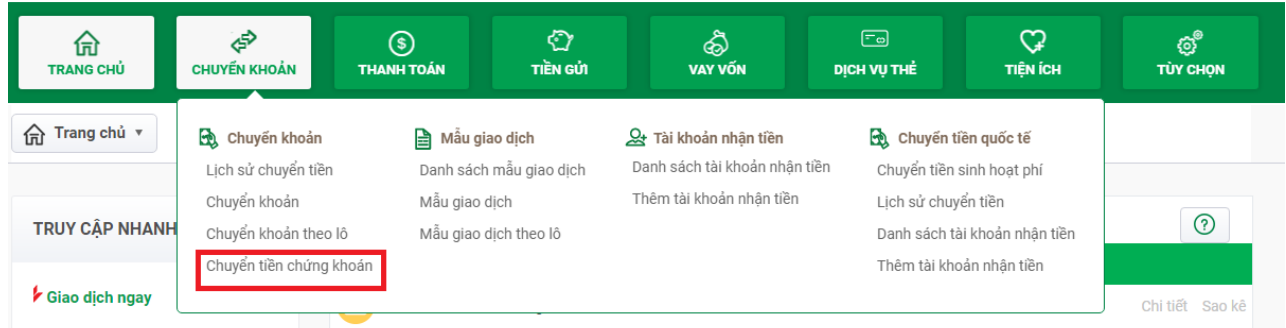

- Nếu giao dịch lần đầu:
	- Chọn "Thêm Tài khoản mới"
	- Chọn "Chứng khoán VPS"

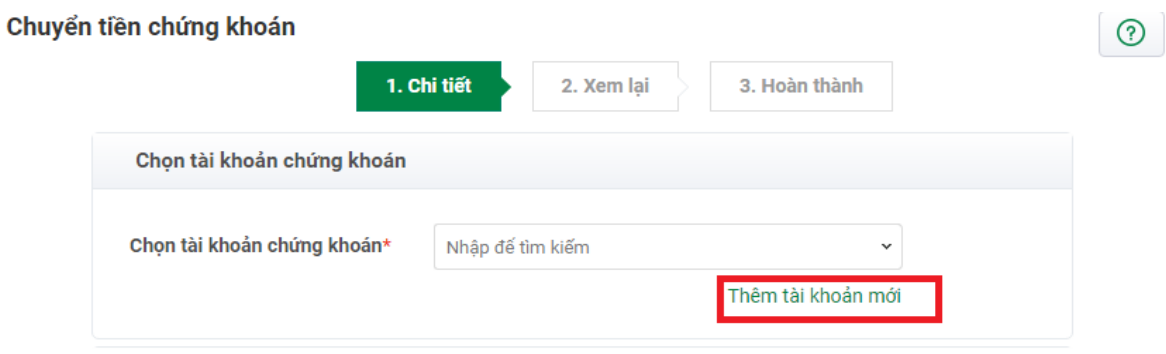

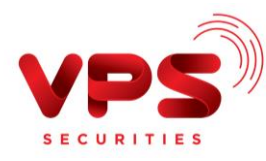

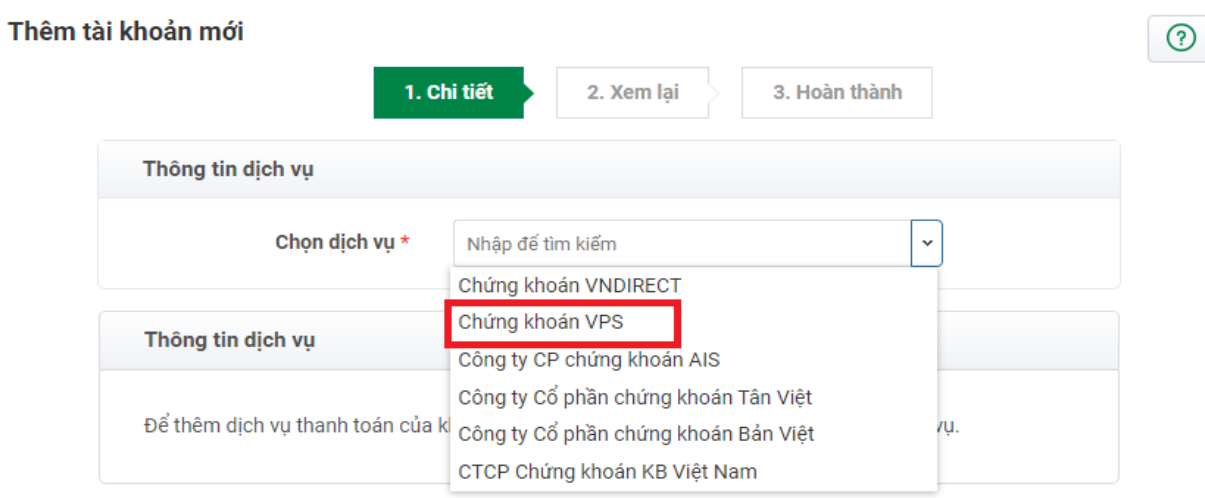

- Nhập Mã khách hàng: 026C<sup>\*\*\*\*\*\*</sup> ( 6 chữ số, không bao gồm tiểu khoản)
- Ấn nút "Lưu"  $\blacksquare$
- Ấn nút "Xác nhận"  $\blacksquare$

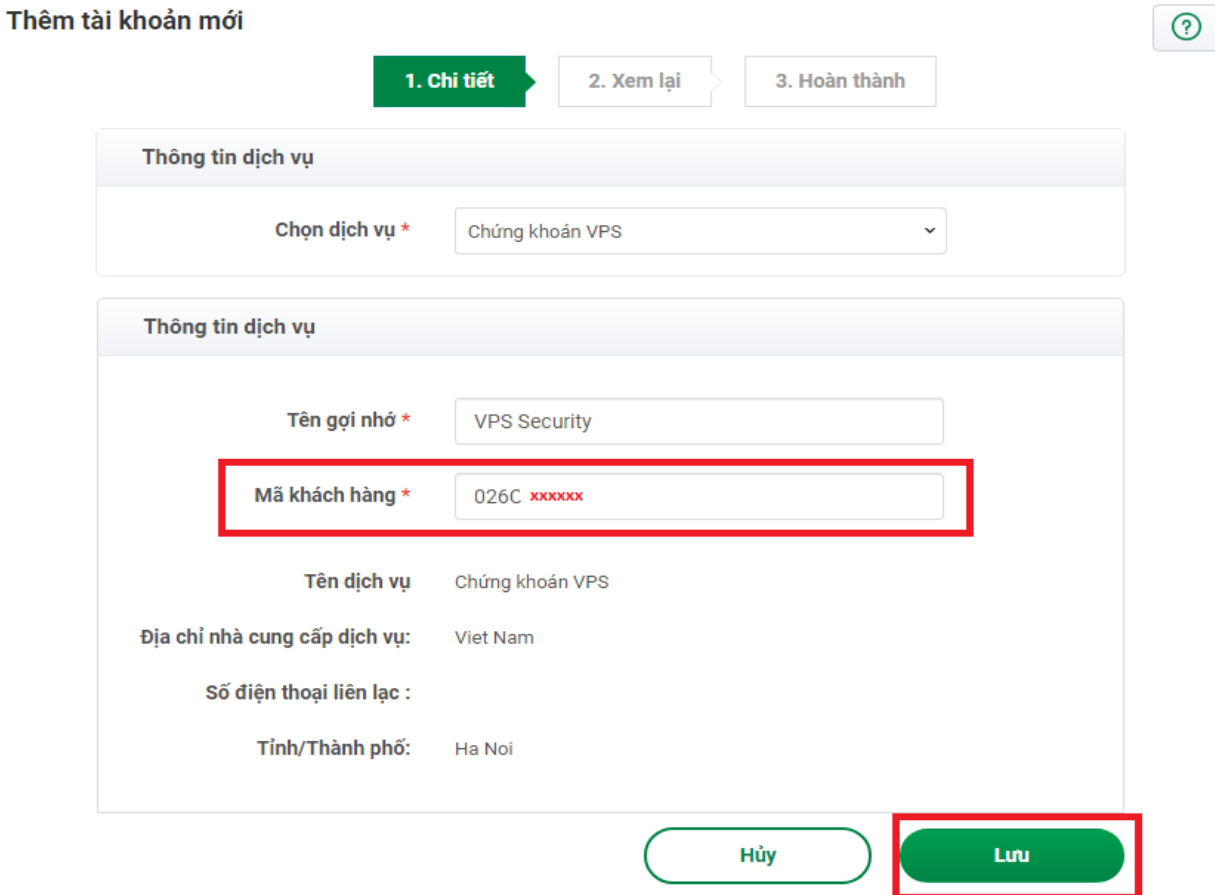

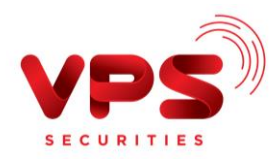

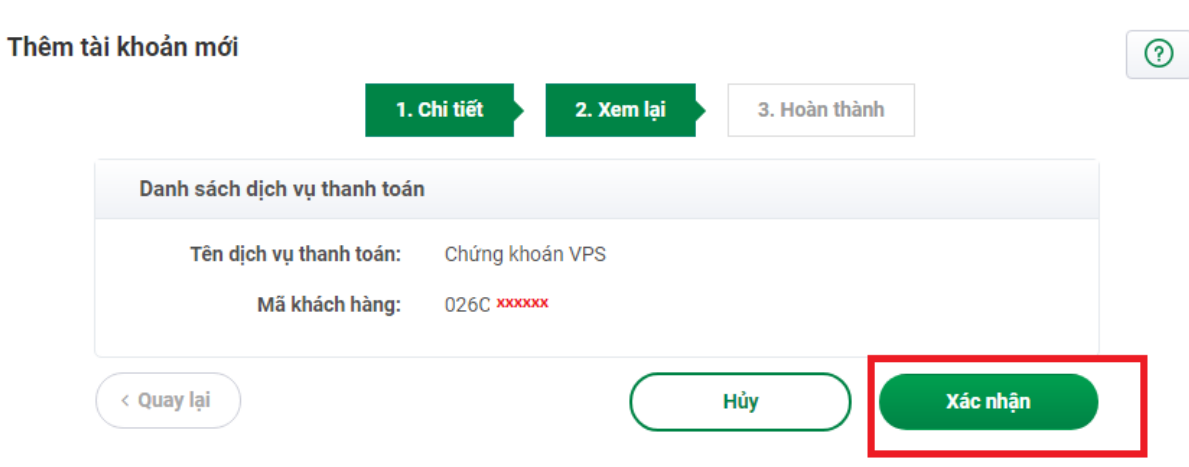

Nếu đã từng giao dịch:

Sau khi chọn Tài khoản muốn nộp, thực hiện tiếp theo các bước dưới đây:

**Bước 3**: Nhập thông tin chính xác để thực hiện nộp tiền

- Tài khoản VPS: chọn tiểu khoản muốn nộp tiền (7 chữ số )
- Số tiền: Nhập chính xác **số tiền cần nộp**
- Chọn Tài khoản Ngân Hàng tại VPBank muốn chuyển tiền để nộp vào TKCK
- Án nút "Tiếp theo"

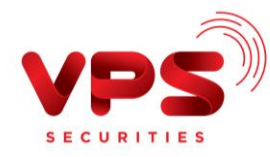

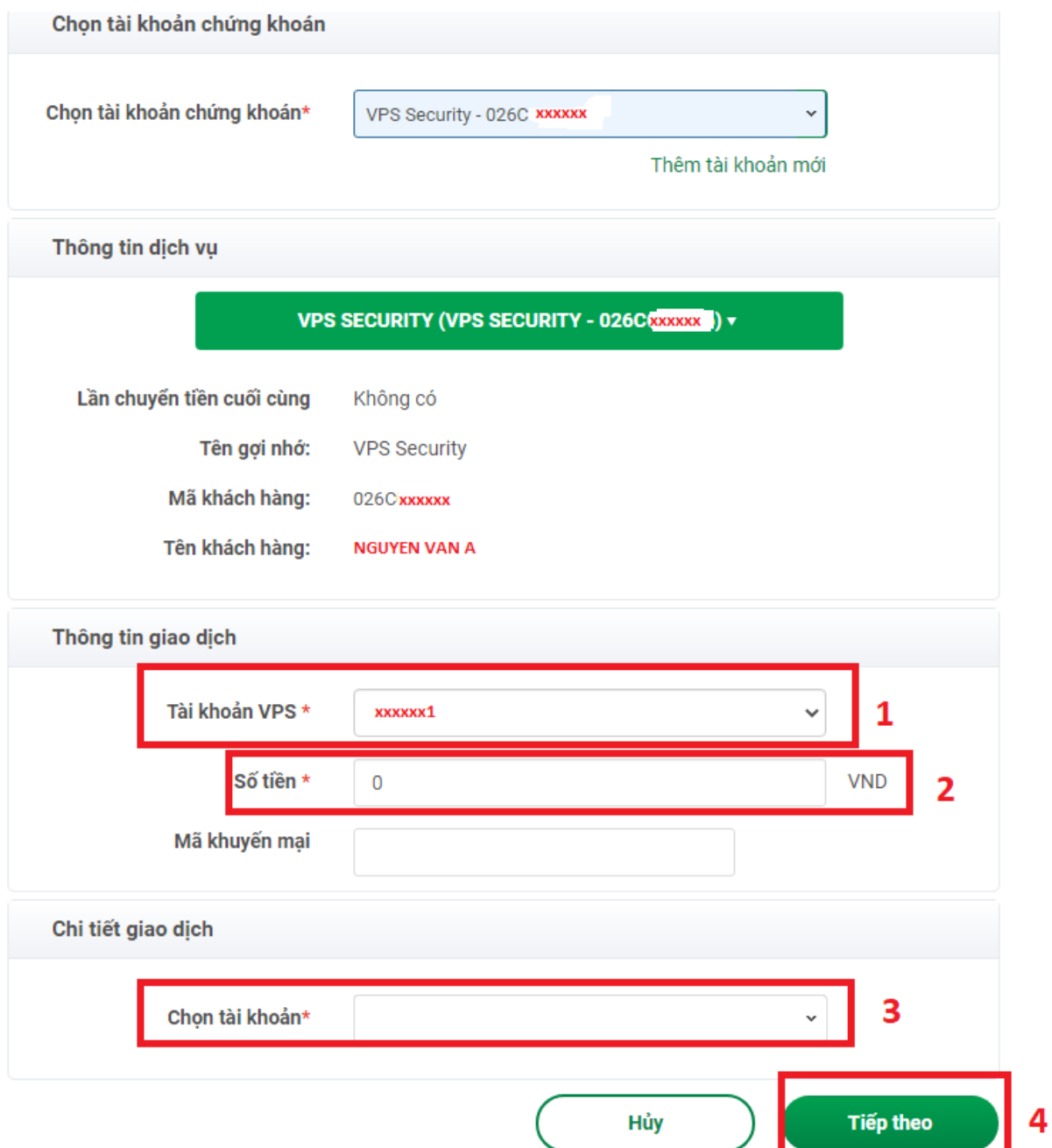

**Bước 4**: Xác thực giao dịch.

- Kiểm tra/ Xác nhận thông tin nộp tiền.
- Nhập Mã OTP để hoàn tất nộp tiền.

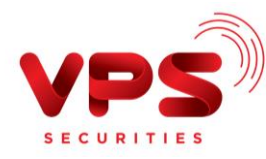

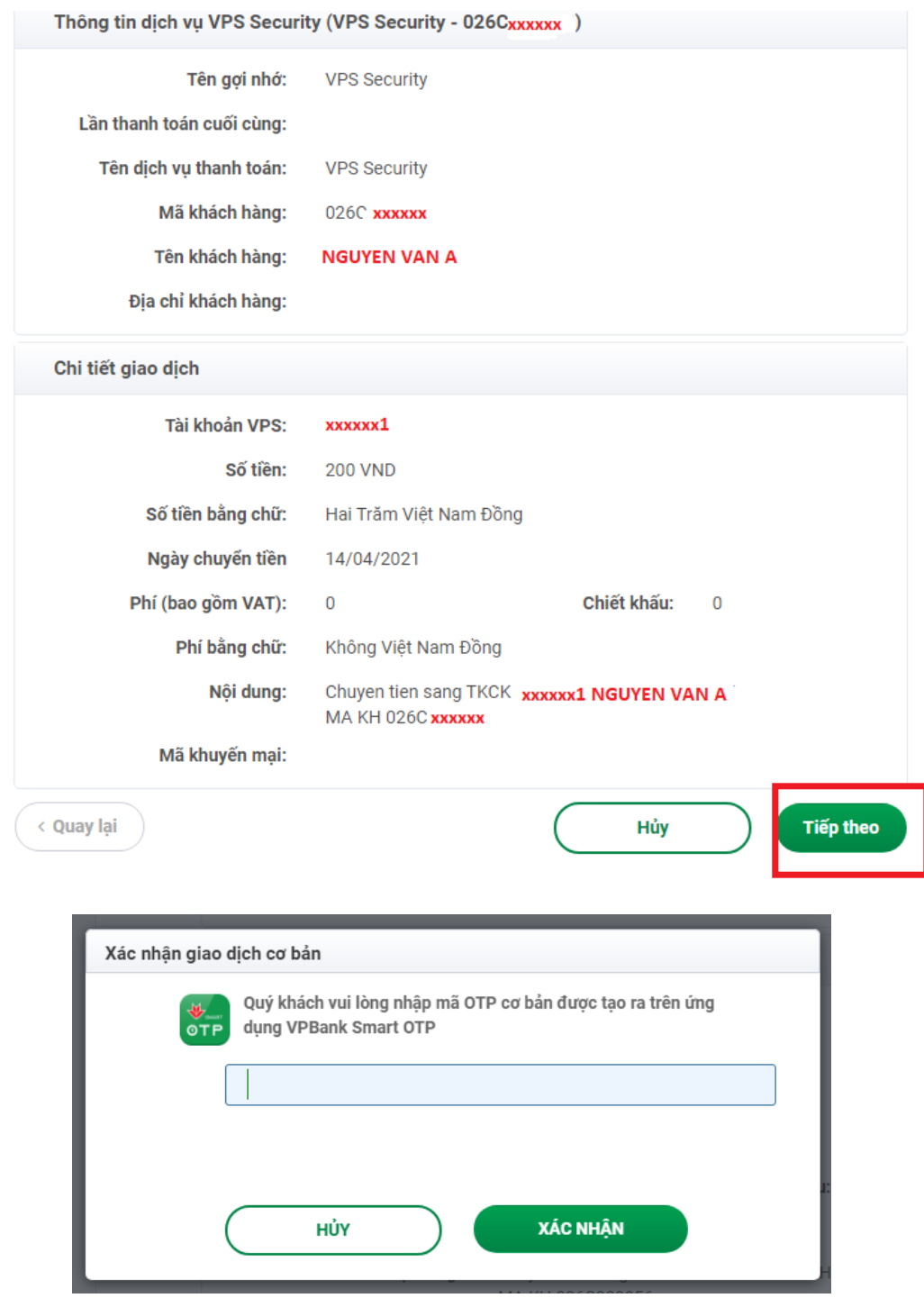

## **Lưu ý:**

- *Tiền được ghi nhận vào TKCK ngay sau khi thực hiện thành công*
- *Miễn phí*
- *Hạn mức chuyển tiền: Theo Quy định của ngân hàng VPBank*